# EudraCT results: training environment

#### **Create an account for EudraCT results training environment**

The **EudraCT results training environment** can be accessed by users who have an EMA account associated with a results user role (the same as per step 1 of [instructions](https://eudract.ema.europa.eu/multimedia_tutorials.html)). **In case a user does not have it**:

1. [Set up an EMA account](https://eudract.ema.europa.eu/docs/training/EudraCT%20user%20manual_EMA%20account%20creation.pdf) on the [EMA website](https://register.ema.europa.eu/identityiq/external/registration.jsf#/register) and use the new credentials to [register as results](https://eudract.ema.europa.eu/docs/training/EudraCT%20user%20manual_Results%20user%20role%20activation.pdf)  [user](https://eudract.ema.europa.eu/docs/training/EudraCT%20user%20manual_Results%20user%20role%20activation.pdf) on the [EudraCT website](https://eudract.ema.europa.eu/results-web/) [\(log in](https://eudract.ema.europa.eu/results-web/) using EMA credentials, click on "become a results user", log out and [log in](https://eudract.ema.europa.eu/results-web) again).

 $\rightarrow$  in case of login problems (inactive accounts/forgotten password): refer to **EMA** account [management](https://register.ema.europa.eu/identityiq/home.html)

**Once a user has an EMA account with results user role**, this account needs to be registered in the EudraCT training environment as follows:

2. From the [EudraCT results training environment](https://eudract-training.ema.europa.eu/), click on '[Register or Assign EudraCT Number](https://eudract-training.ema.europa.eu/registration)', then on ['Register'](https://eudract-training.ema.europa.eu/registration/index.xhtml) on the right:

If you do not have an account please register by clicking on the 'Register' button

Register

The EMA username and email address of the results user role account need to be r ecorded:

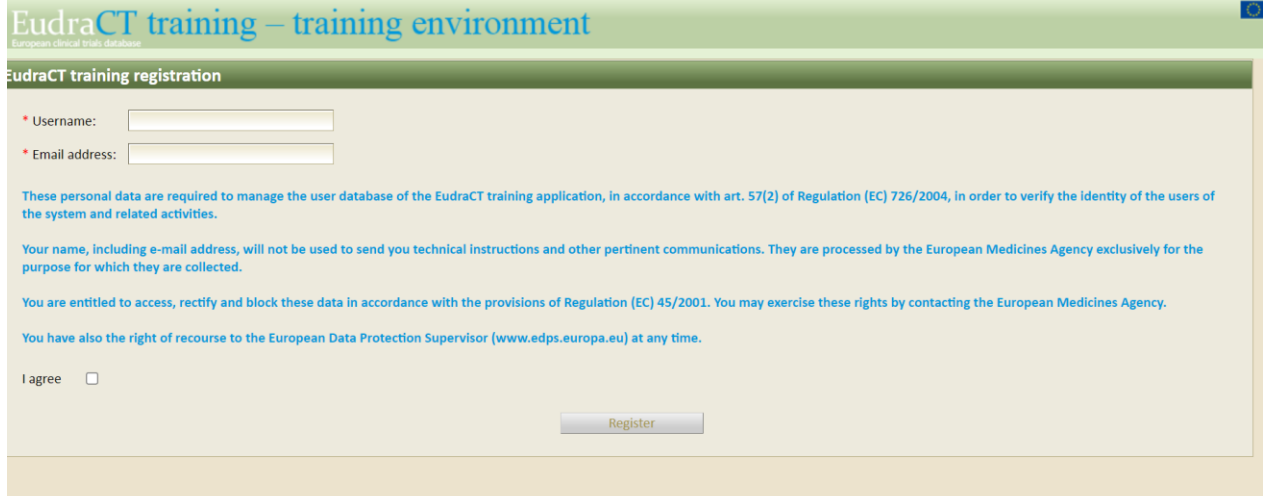

Once registered, a user can then log in the [EudraCT results training environment](https://eudract-training.ema.europa.eu/), and ask for assignment of a mock trial.

### **Request a mock EudraCT number in the training environment**

Once you have registered your EMA account to the EudraCT results training environment (as per previous step):

**1.** Log in with your EudraCT results user role credentials and click on 'Assign new' and then 'assign' to have a mock EudraCT number that can be used in the training environment:

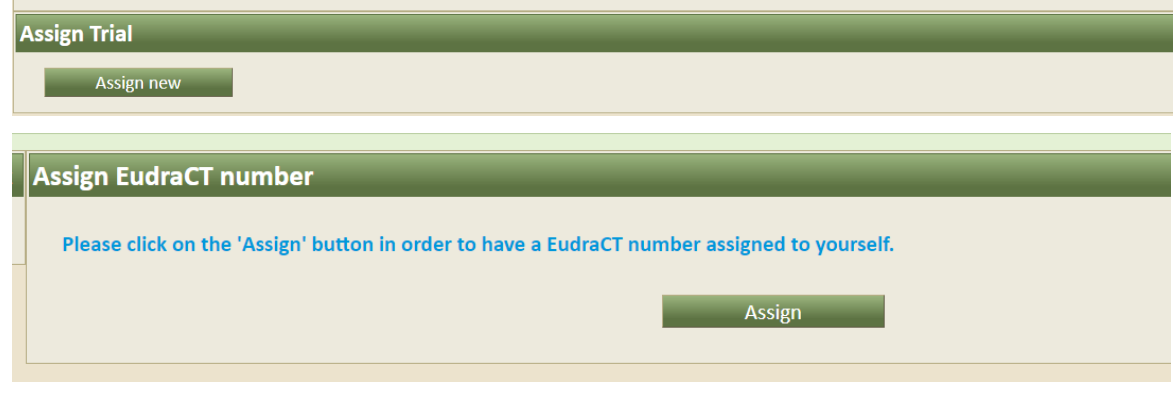

2. A mock EudraCT number is assigned to you. Please click on 'Return' to go back to the training environment or ask for assignment of a new number.

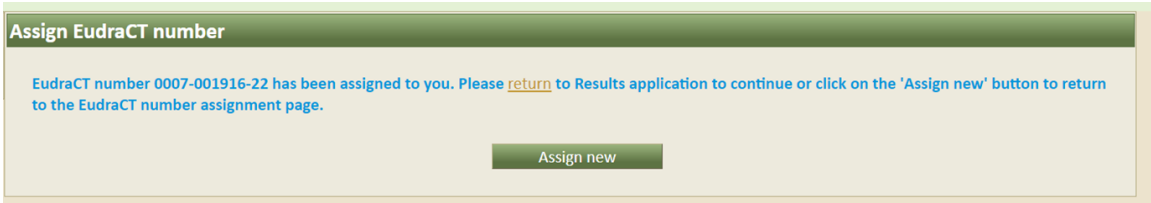

3. When you click on 'Return' you will see on 'Your Page' the list of EudraCT numbers assigned to you by the system. Click on 'Create' to start drafting results for your mock trial:

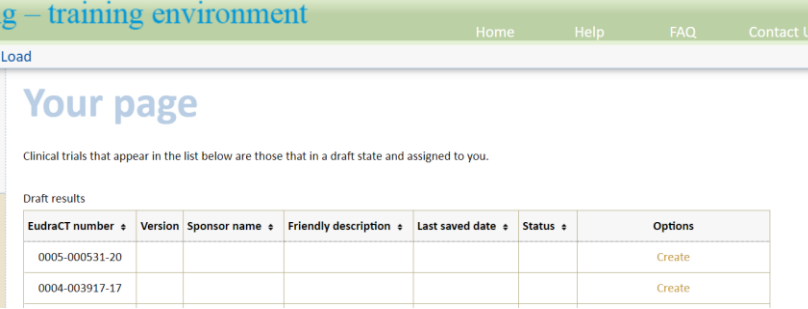

See more details on posting the full data set in step 4 and 5 of the [Tutorials on posting results.](https://eudract.ema.europa.eu/multimedia_tutorials.html)

### **How do I use the training environment?**

Once you have a mock trial number assigned, you can practice in inserting results there. In case you need to practice with results of a certain trial (e.g., number 2007-123456-12), you can:

- 1. Download the XML file of the results of the trial 2007-123456-12 from EudraCT production environment, unzip it, open it using notepad and look for the word "number" (CTRL+F=number) and, once found, delete the EudraCT number 2007-123456-12.
- 2. copy the trial number assigned to you in the training environment.
- 3. paste the trial number assigned in the training environment in the same location where number 2007-123456-12 was deleted. Save this XML.
- 4. in the training environment, click on "upload XML" at the top right corner of the trial assigned, and upload the XML that was just saved.

Now results in the training environment are the same as results uploaded in EudraCT (except for the trial number, of course). Please note that an XML file of results can be downloaded by the sponsor only if results are still in "draft". Please note that it is not possible to assign a "delegated preparer" in the training environment.

## **Support needed?**

For questions, refer to our [Frequently Asked Questions](https://eudract.ema.europa.eu/docs/guidance/EudraCT%20FAQ_for%20publication.pdf). If the answer to your question is not there, [Contact us.](https://eudract.ema.europa.eu/contact.html)